## 版權及保證注意事項

本手冊受到國際版權法律的保護,本公司(陞技電腦股份有限公司)將保留所有權利,未經本公司 書面同意,不得擅自複製、傳送、改編本手冊的內容。未經授權而使用本手冊之相關資料,會導致 民事訴訟或刑事處分。

本公司若對使用手冊內容進行修改,恕不另行通知使用者。內容如有謬誤,懇請見諒,本公司恕不 負責。

本公司恕不對手冊品質、精確性及適用性進行保證。因本手冊內容謬誤所引起的損害,無論是直接 或間接損失,無論是單一或連續事件,本公司將不負任何責任,且不提供補償。

本手冊內容所出現的所有商標及產品名稱,其版權均為該合法註冊公司所有。 手冊內容將會因需要而更新,您可隨時至我們的網站下載最新版本的使用手冊,我們的網址為: http://www.abit.com.tw/

如果是因為您設定及使用不當而造成主機板損壞或是功能失常的話,我們將不提供任何保證服務。

# **ABIT Media XP/Media XP Pro** 使用手冊

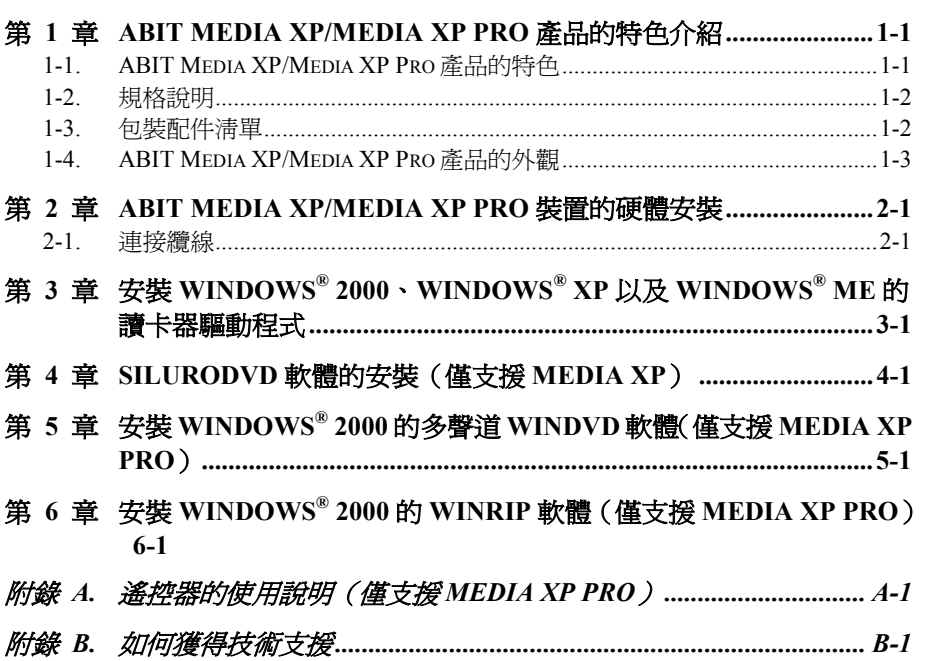

## 第 **1** 章 **ABIT Media XP/Media XP Pro** 產品的特色介 紹

恭喜您選擇了市場上功能最為強大且高度整合的多媒體 I/O 裝置,在本章節當中將會告訴您本產品 的主要功能、特色和優點,以及產品的包裝明細說明。

### **1-1. ABIT Media XP/Media XP Pro** 產品的特色

- z 與陞技電腦的 AT7、IT7 以及其它的 MAX 系列主機板相容。
- 前面板支援多種 I/O 裝置,可輕鬆地管理外部記憶儲存裝置、提供高速的傳輸界面(USB 20.0) 以及 IEEE 1394a),以及強有力的音效 I/O 連接頭。
- z Media XP/Media XP Pro 的記憶卡讀取器支援熱抽換,可提供簡便的記憶卡插入以及取出操作。
	- 可以直接的進行資料存取以及交換動作。
	- □ 可以支援 Compact Flash (CF 卡,可支援 Type I 以及 Type II)、IBM Microdrive™、Memory Stick (MS)以及 Secure Digital (SD)。
- z 隨插即用功能,可支援 CF、MS、SD 以及高速的 USB 2.0/IEEE 1394a 等裝置。
- z 聲音訊號部份:
	- S/P DIF 輸出接頭:支援 Mini Disk (MD)的數位音訊連接以及 Dolby Digital/DTS 的數位訊 號輸出。
	- 麥克風輸入插孔:您可利用前面板上的麥克風輸入插孔連接麥克風來進行網路會議 (NetMeeting)。
	- □ 耳機插孔:可自前面板耳機插孔來取得類比播放的聲音訊號。
- z 不需要任何的外部電源供應。
- z 與 Windows® ME、Windows® 2000 以及 Windows® XP 等作業系統相容。
- z 遙控器支援 PowerPoint 簡報的操作以及 WinDVD、WinRip 所有的控制功能。(僅 **Media XP Pro** 有支援)
	- 支援 Dolby Digital/DTS 5.1 聲道音效以及 MP3 5.1。

## **1-2.** 規格說明

- 媒體讀卡器:
	- **□** 支援 Compact Flash 記憶卡(Type I 以及 Type II)。
	- □ 支援 IBM Microdrive™。
	- 支援 Memory Stick 記憶卡。
	- □ 支援 Secure Digital 記憶卡。
- z 支援 IEEE 1394a/USB 2.0 界面的裝置。
- 支援耳機以及麥克風插孔。
- 一個 S/P DIF 光纖輸出連接頭。
- **●** 遙控器套件。(僅 Media XP Pro 有支援)
- z 尺寸: 155 (長) x 150 (寬) x 40 (高) 釐米。 □ 相容於 5.25 英吋的磁碟機裝置插槽。

## **1-3.** 包裝配件清單

請檢查您的包裝內容是否完整。若您發現任何損壞或遺漏,請連絡您的零售商或經銷商。

- $\blacksquare$  一個 ABIT Media XP/Media XP Pro 裝置。
- ; 一支遙控器。(僅 **Media XP Pro** 有支援)
- ; 內部連接纜線:
	- □ USB 2.0 續線兩條。
	- **□** IEEE 1394 纜線一條。
	- □ 聲音訊號纜線一條。
- ; 一條光纖纜線。(僅 **Media XP Pro** 有支援)
- 一張光碟片 (句含所有需要的驅動程式及工具程式)。
- ; 一本 ABIT Media XP/Media XP Pro 產品的使用手冊。
- ; 一個零售禮物盒。

## **1-4. ABIT Media XP/Media XP Pro** 產品的外觀

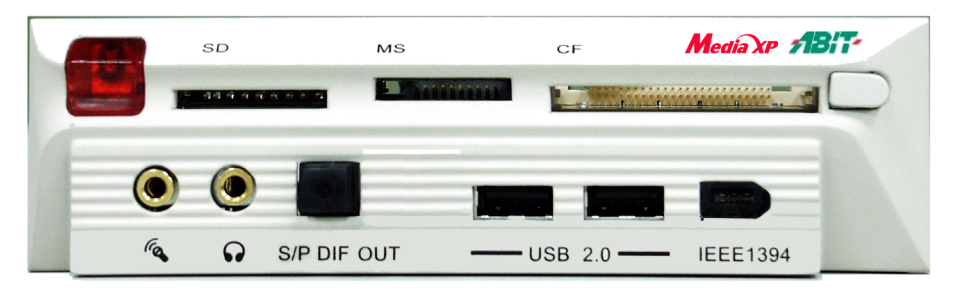

圖 **1-1. ABIT Media XP/Media XP Pro** 裝置的前面板照片

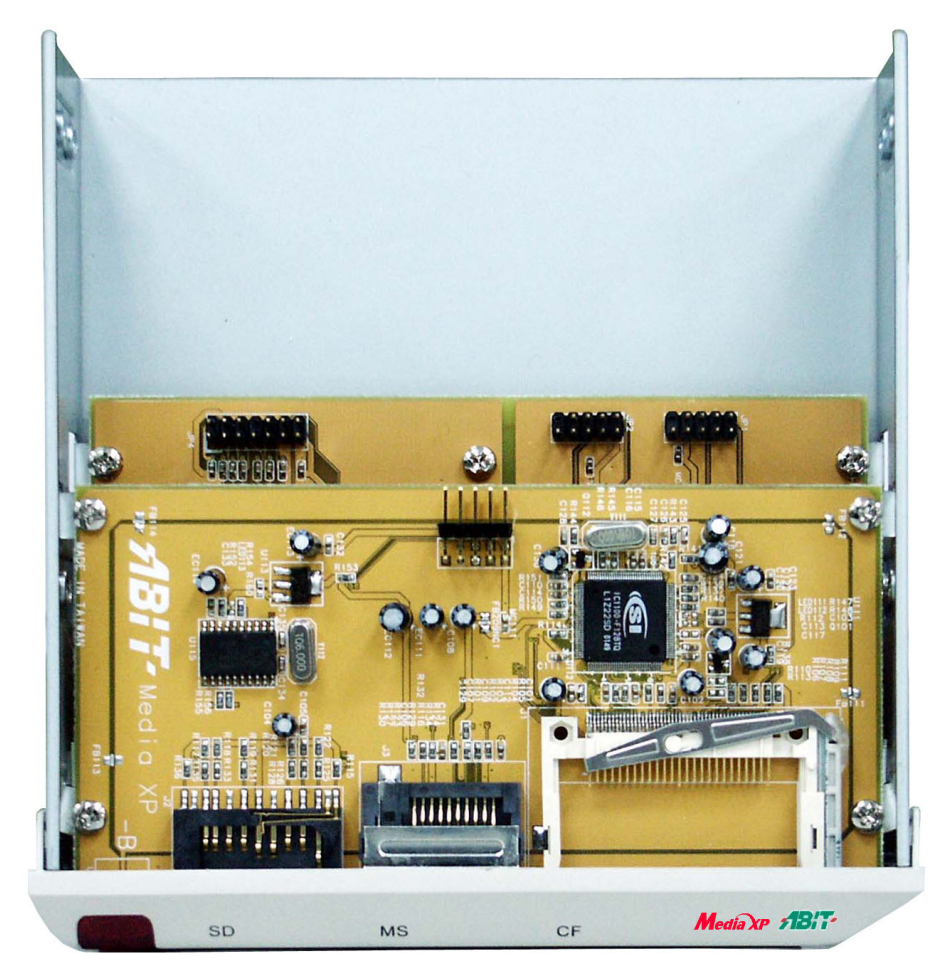

圖 **1-2. ABIT Media XP/Media XP Pro** 裝置的俯視照片

## 第 **2** 章 **ABIT Media XP/Media XP Pro** 裝置的硬體安 裝

本章將簡單地介紹要如何的將 ABIT Media XP/Media XP Pro 裝置安裝到您的電腦系統當中。

### **2-1.** 連接纜線

請您參照下面圖 2-1 的說明,該圖說明了 ABIT Media XP/Media XP Pro 裝置上的每一個連接頭所對 應到主機板上的連接頭名稱。請注意,連接至(To)主機板上的連接頭名稱,其左側的連接頭名 稱是對應到 AT7 主機板,而其右側的連接頭名稱則是對應到 IT7 主機板

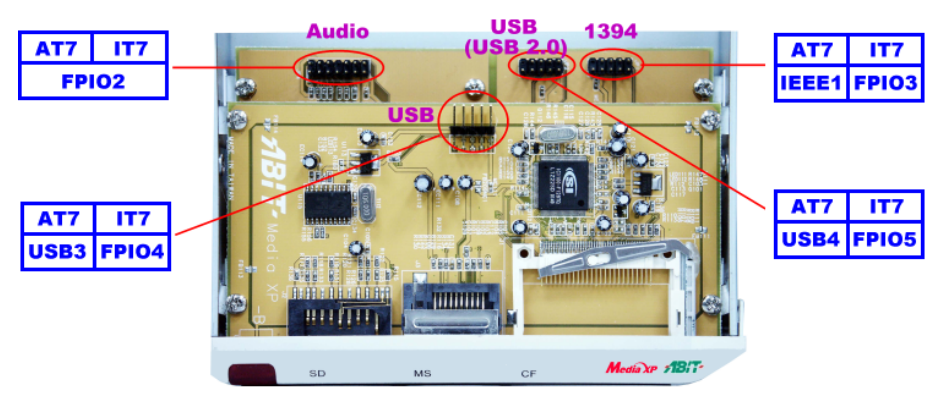

#### 圖 **2-1.** 連接頭的連接方式說明

不同的主機板可能會有不同的連接頭名稱,請您仔細地閱讀主機板的使用手冊,以便得到更為詳盡 的資訊。

#### 注意

請勿將非該連接頭所使用的纜線(或是錯誤的纜線方向)連接到主機板以及 Media XP/Media XP Pro 裝置的連接頭上面,否則有可能會造成您主機板的損壞。

#### 注意

本章包含許多彩色圖表和照片,我們強烈建議您以所附贈的光碟片內的 PDF 檔來閱讀。這樣才 能享有較美觀的圖片與清晰的彩色。

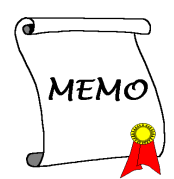

## 第 **3** 章 安裝 **Windows® 2000**、**Windows® XP** 以及 **Windows® ME** 的讀卡器驅動程式

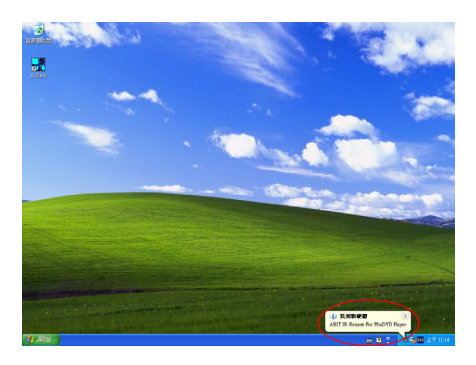

這裡我們將會告訴您在 Windows® 2000 作業系 統下 Media XP/Media XP Pro 驅動程式的安裝程 序,因為在 Windows® XP 以及 Windows® ME 的 作業系統當中都會自動地偵測並且安裝 Media XP/Media XP Pro 的驅動程式,所以並不需要去說 明 Media XP/Media XP Pro 驅動程式的安裝程 序。當 Windows® XP 或是 Windows® ME 的作業 系統已經為 Media XP/Media XP Pro 安裝好必要 的驅動程式之後,您可以直接地跳到步驟 *17* 的說 明來繼續安裝程序。左圖的畫面顯示出 Windows® XP 已經找到新的裝置並且在為新的裝置安裝必 要的驅動程式。

在您安裝 Windows® 2000 的作業系統以及必要的晶片組驅動程式以後,接著您必須安裝 Media XP/Media XP Pro 的讀卡器驅動程式,我們將在以下內容中逐步地告訴您安裝的步驟。

在 Windows® 2000 作業系統之下, 您必須安裝其 Service Pack 2 (SP2) 或是最新版本的 Service Pack,以得到最佳的系統效能及穩定性。您可自微軟公司的官方網站下載 Service Pack 2 的程式。

注意

#### 注意

Windows® 2000 作業系統的操作細節,本手冊將不會提及。如果您在 Windows® 2000 作業系統 的安裝、操作、設定上有任何的問題,請您參考的 Windows® 2000 作業系統的使用手冊,或是 其它由微軟公司所提供的資料和文件。

將 Media XP/Media XP Pro 裝置包裝內所附的驅動程式光碟片放進您的光碟機,因為此讀卡器的驅 動程式必需以手動的方式來做安裝,所以請跟著下面的步驟來進行其驅動程式的安裝。

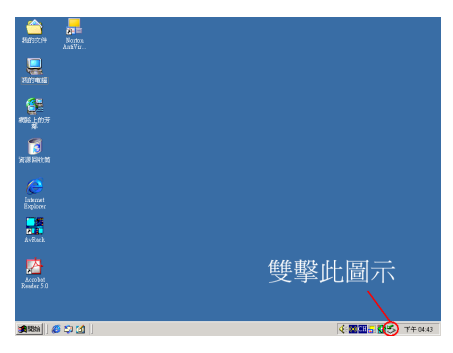

步驟 **1**:將游標移至 的圖示,並且雙擊滑 鼠的左鍵。您將會看到「拔除或退出硬體」的 對話框出現。

#### *3-1*

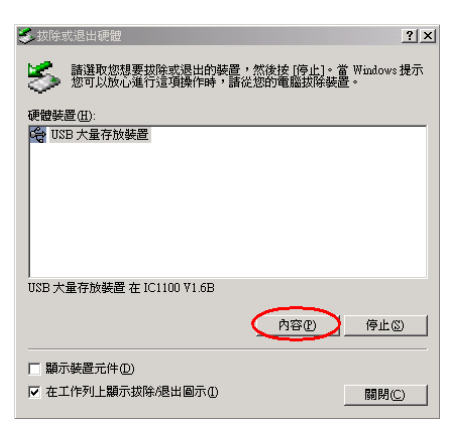

步驟 **2**:您將會見到硬體裝置出現在視窗當 中,選擇「**USB** 大量存放裝置」,然後點選「內 容(**P**)」的按鈕繼續下一個安裝步驟。

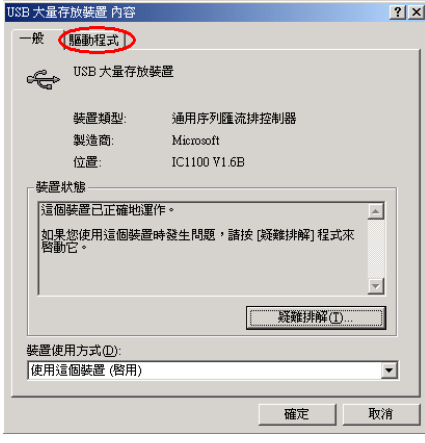

步驟 **3**:您將會見到「一般」的項目及其對話 框,請點選「驅動程式」的項目之後繼續下一 個安裝步驟。

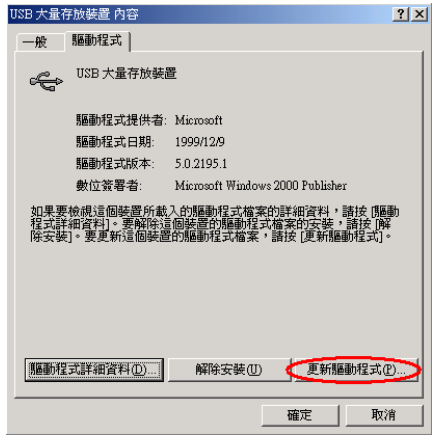

步驟 **4**:點選「更新驅動程式(**P**)**…**」 的按 鈕之後繼續下一個安裝步驟。

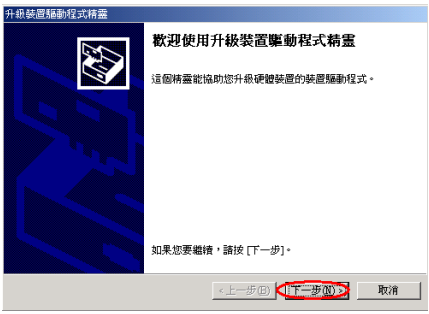

步驟 **5**:您會看到歡迎畫面與對話方框,按下 「下一步(**N**)**>**」的按鈕之後繼續下一個安裝 步驟。

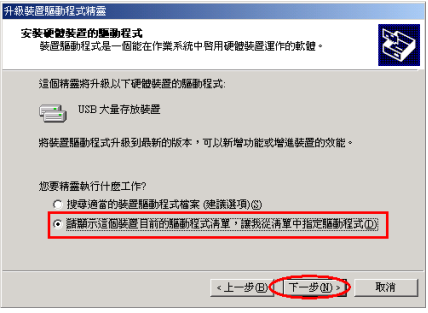

步驟 **6**:請選擇「請顯示這個裝置目前的驅動

#### 程式清單,**…**」的項目,並且按下「下一步(**N**) **>**」的按鈕之後繼續下一個安裝步驟。

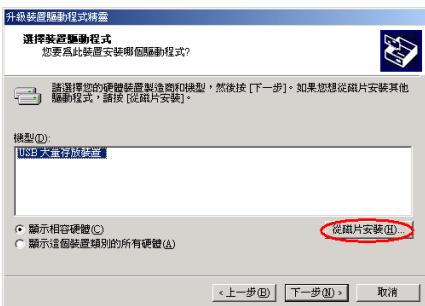

步驟 **7**:點選「從磁片安裝(**H**)**…**」的按鈕 之後繼續下一個安裝步驟。

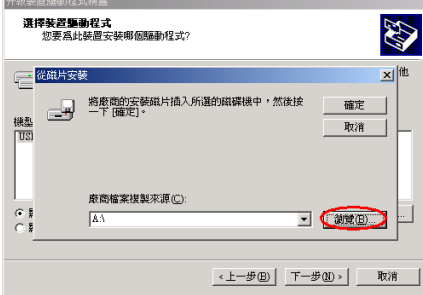

步驟 **8**:點選「瀏覽(**B**) **…**」的按鈕之後繼 續下一個安裝步驟。

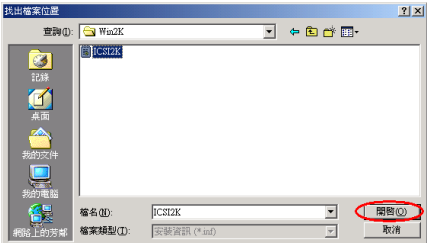

步驟 **9**:自 Media XP/Media XP Pro 的光碟片 中,選擇其驅動程式所放置的位置

「**E:\Driver\Win2K**」。此處的「**E**」是指光碟 機的代號,根據您電腦系統的組態,此光碟機 的代號也會有所不同。請點選「開啟(**O**)」 的按鈕之後繼續下一個安裝步驟。

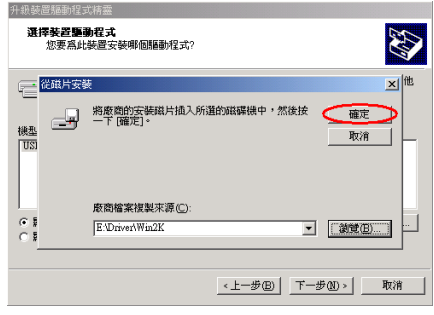

步驟 **10**:點選「確定」的按鈕之後繼續下一個 安裝步驟。

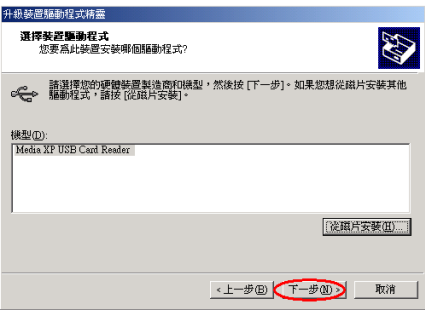

步驟 **11**:請選擇「**Media XP/Media XP Pro USB Card Reader**」的項目,然後按下「下一 步(**N**)**>**」的按鈕之後繼續下一個安裝步驟。

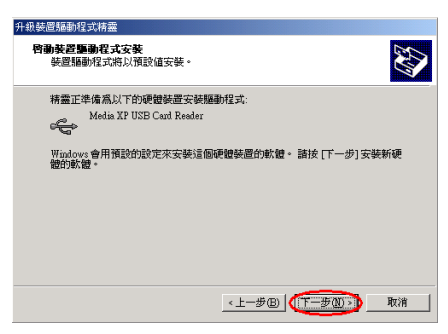

步驟 **12**:準備安裝驅動程式的畫面出現,請按 下「下一步(**N**)**>**」的按鈕之後繼續下一個安 裝步驟。

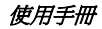

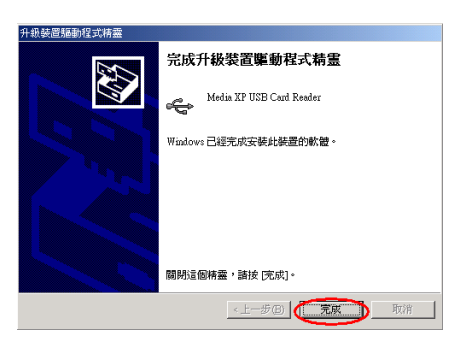

步驟 **13**:當完成了升級動作以後,請按下「完 成」的按鈕之後繼續下一個安裝步驟。

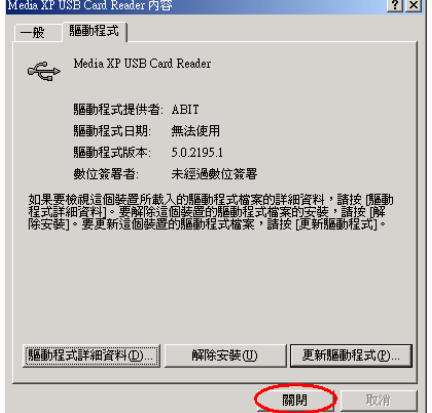

步驟 **14**:您現在可以看到「**Media XP/Media XP Pro USB Card Reader**」已經安裝妥當,請 按下「關閉」的按鈕以結束安裝步驟。

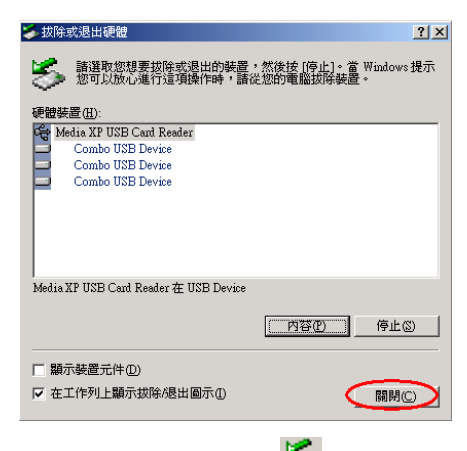

步驟 15:您現在可以再點選 2 的圖示,您 將可以看到三個「**Combo USB Device**」已經安 裝上去。

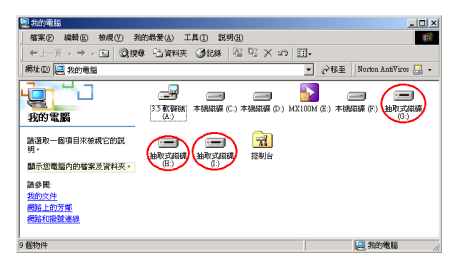

步驟 **16**:雙擊桌面上「我的電腦」的圖示,您 將會看到出現了三台抽取式磁碟機。

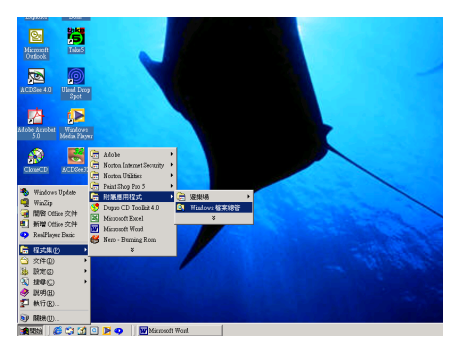

步驟 **17**:請執行「**Windows** 檔案總管」以繼 續下一個步驟。

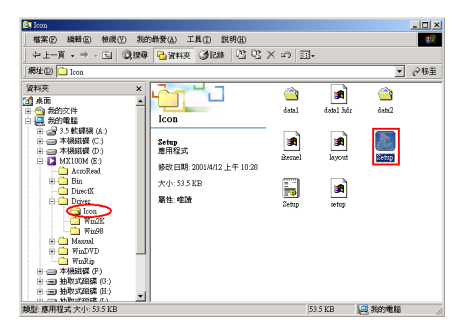

步驟 **18**:進入 Media XP/Media XP Pro 光碟片 的「**E:\Driver\Icon\**」檔案目錄位置,並且雙 擊「**Setup**」的圖示以安裝讀卡器的磁碟識別 圖示。

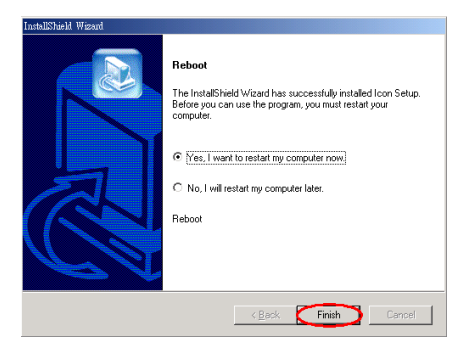

步驟 **19**:當完成讀卡器的磁碟識別圖示安裝以 後,重新開機的視窗出現。請按下「**Finish**」 (完成)的按鈕以重新啟動您的系統。

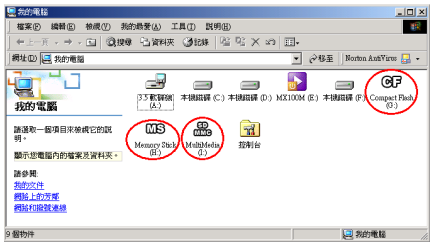

步驟 **20**:當系統重新啟動並進入作業系統以 後,請雙擊桌面上「我的電腦」的圖示,您 將可看到原來的抽取式磁碟機已經更改了名 稱及圖示。現在您就可以輕易地分辨出記憶體 的型式以及其讀取的位置了。

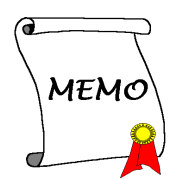

Media XP

動程式安裝指引 **SiluroDVD** 

> at Reade 副岩光晶

> > û

## 第 **4** 章 **SiluroDVD** 軟體的安裝(僅支援 **Media XP**)

SiluroDVD 是一種易用的 DVD 播放器, 組合了多種標進消費型 DVD 播放器的功能, 例如, 全面 支援 VCD 2.0、精確解碼、可選使用者介面以及影像顯示選項。您可以播放 DVD 光碟或 VCD - SiluroDVD 會自動確定 DVD 光碟機中的光碟類型並使用正確的播放方式。

啟動電腦,將安裝光碟放進光碟機,接著它應該會自動執行。如果沒有自動執行,您可以在此安裝 光碟的根目錄下執行可執行檔。之後,進入安裝驅動程式的畫面,安裝精靈畫面出現。

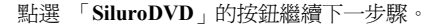

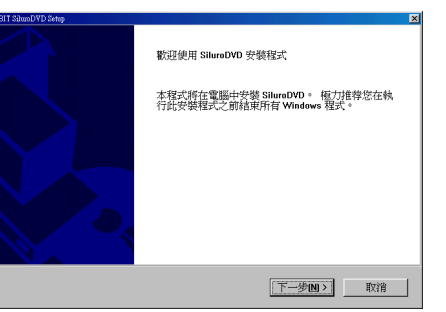

PEED . STABILIT

離開

歡迎畫面出現,點選「下一步(**N**)」的按鈕開 始安裝。

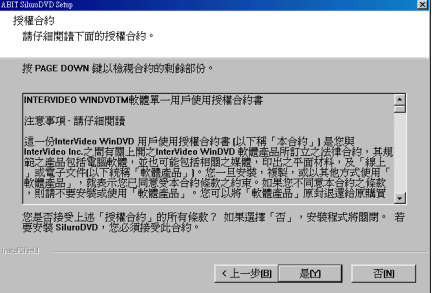

閱讀授權合約。點選「是(**Y**)」的按鈕繼續進 行下一步驟。

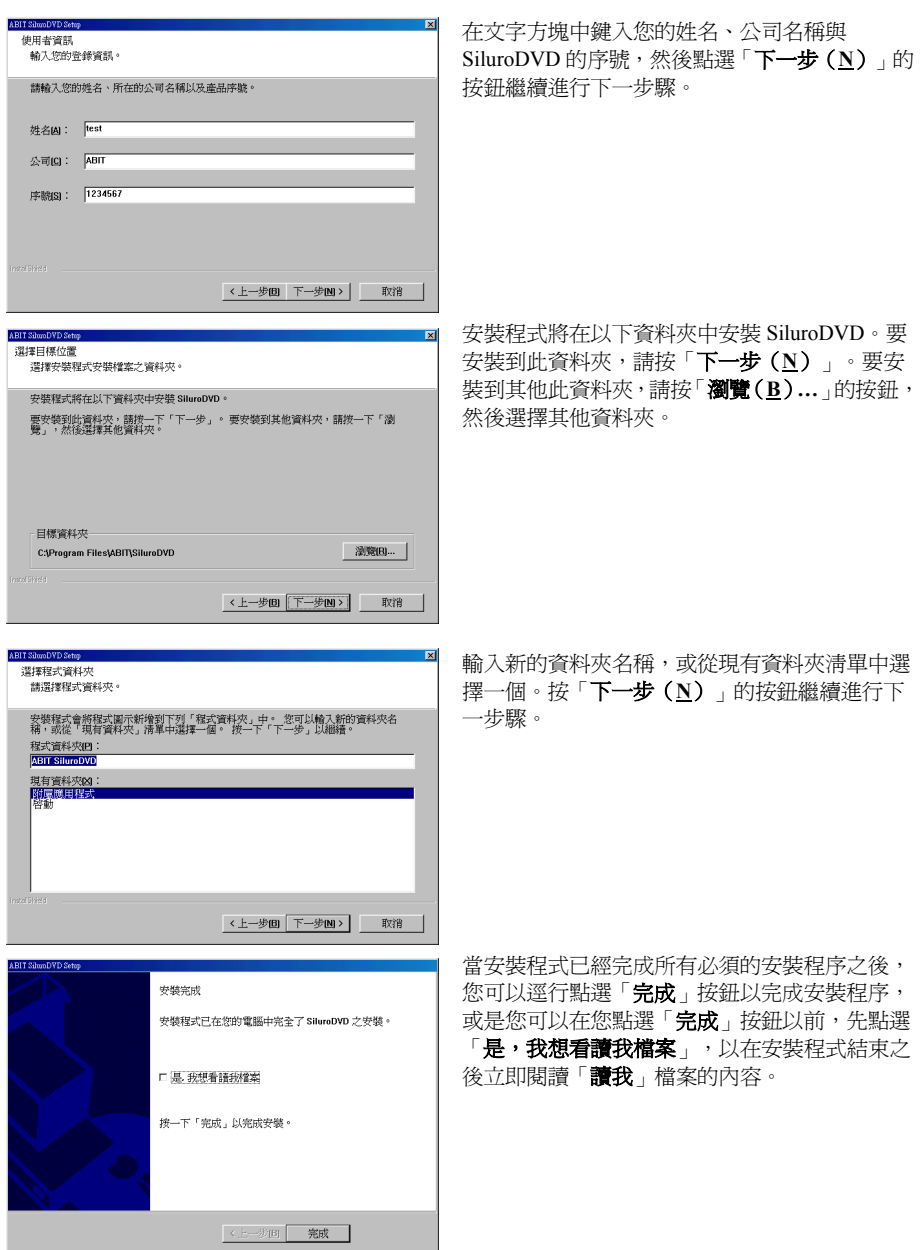

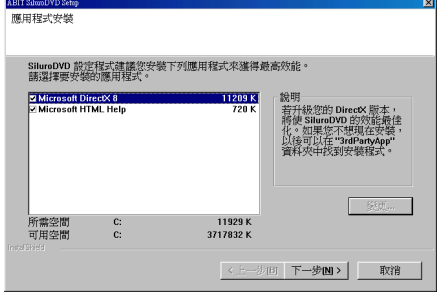

然後另外一個畫面將會出現,並問您是否要安裝 Help 檔案。如果您要繼續,請進行必要的步驟。 如果您不想要安裝 Help 檔案,請您逕行點選「取 消」按鈕以結束安裝程序。

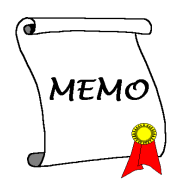

## 第 **5** 章 安裝 **Windows® 2000** 的多聲道 **WinDVD** 軟體 (僅支援 **Media XP Pro**)

將 Media XP/Media XP Pro 的光碟片放進您的光碟機,接著它應該會自動執行安裝程式。如果沒有 自動執行安裝程式的話,您可以進入 CD 所在的磁碟位置,並在其根目錄下直接執行可執行的執行 檔。當程式執行之後,您將會看到以下的畫面。

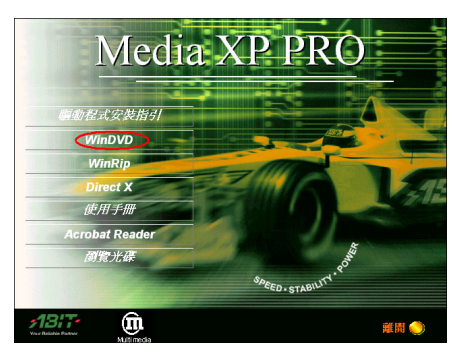

步驟 **1**:將游標移至「**WinDVD**」的項目之上, 並按一下滑鼠左鍵,進入下一個安裝步驟。

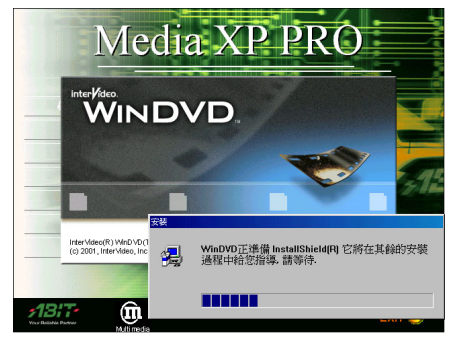

步驟 **2**:現在您將看到 WinDVD 設定的安裝程 式精靈載入畫面,並接著進入下一個步驟。

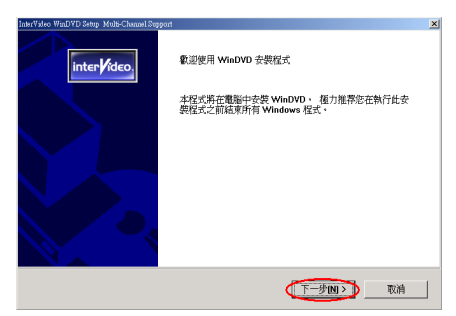

步驟 **3**:現在您將看到歡迎畫面與對話方框, 按下「下一步(**N**)**>**」的按鈕之後繼續下一個 安裝步驟。

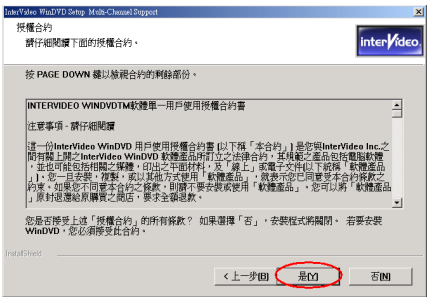

步驟 **4**:現在您可以看到軟體版權合約的畫面 與說明方框,閱覽完畢之後請按下「是(Y)」 的按鈕之後繼續下一個安裝步驟。

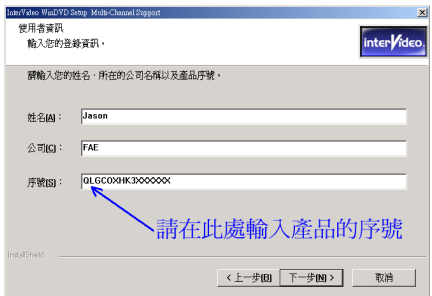

步驟 **5**:安裝程式會要求您輸入序號,請檢查 此產品光碟,它有提供您合法的序號。當您輸 入序號之後,請按下「下一步(**N**)**>**」的按鈕 之後繼續下一個安裝步驟。

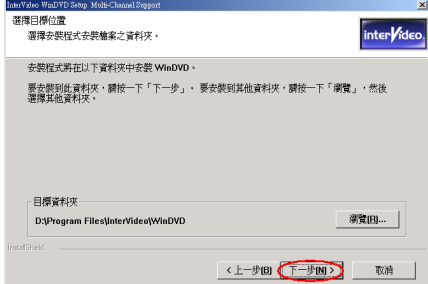

步驟 **6**:現在您可以選擇想要安裝程式的資料 夾位置及名稱。我們建議您使用程式預設的資 料夾的位置及名稱做為目的硬碟機的資料夾 位置及名稱。當您確定之後,按下「下一步(**N**) **>**」的按鈕之後繼續下一個安裝步驟。

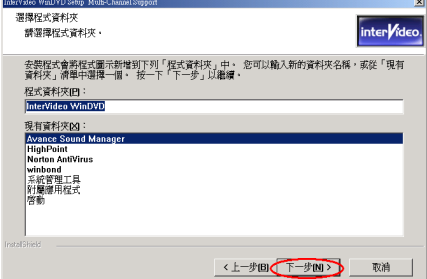

步驟 **7**:現在您可以選擇應用程式在「程式集」 資料夾中的名稱。安裝程式精靈會增加程式圖 示到所列的程式資料夾。按下「下一步(**N**)**>**」 的按鈕之後繼續下一個安裝步驟。

安裝程式將會開始安裝驅動程式的檔案。

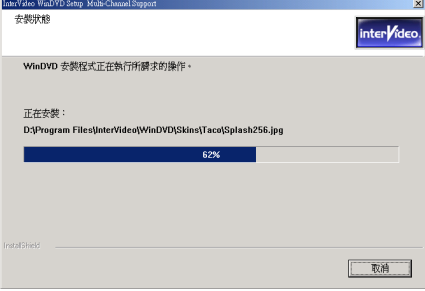

步驟 **8**:您可同時看到程式複製的百分比比率。

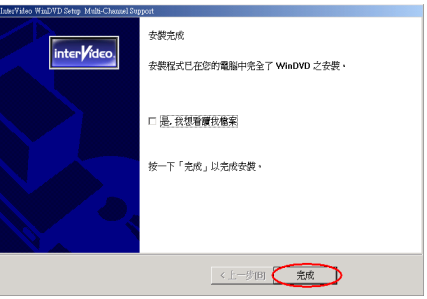

步驟 **9**:當安裝完成時,請按下「完成」的按 鈕繼之後續下一個安裝步驟。

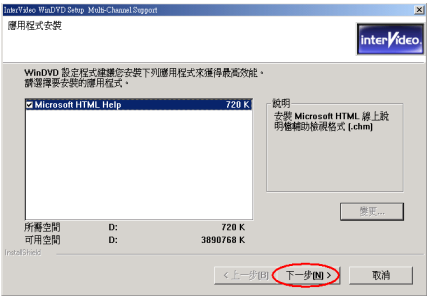

步驟 **10**:安裝程式會安裝其它廠商的應用程 式,按下「下一步(**N**)**>**」的按鈕之後繼續下 一個安裝步驟。

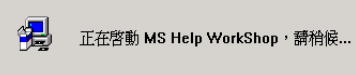

步驟 **11**:現在就開始安裝其它廠商的應用程 式,當安裝完成以後,它將會回到 CD 的主畫 面。

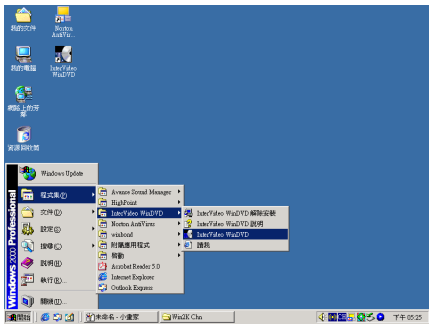

您可以自「開始」工具列來啓動程式,當您選 <sup>擇「程式集(<u>P</u>)」→「InterVideo WinDVD」</sup> → 「InterVideo WinDVD」, 點選以後您就可 以去執行 WinDVD 的軟體了。

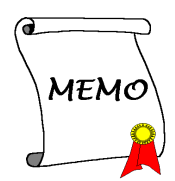

## 第 **6** 章 安裝 **Windows® 2000** 的 **WinRip** 軟體(僅支援 **Media XP Pro**)

將 Media XP/Media XP Pro 的光碟片放進您的光碟機,接著它應該會自動執行安裝程式。如果沒有 自動執行安裝程式的話,您可以進入 CD 所在的磁碟位置,並在其根目錄下直接執行可執行的執行 檔。當程式執行之後,您將會看到以下的畫面。

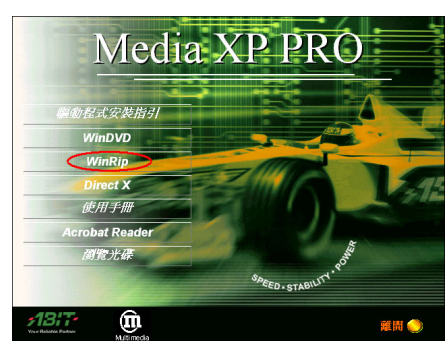

步驟 **1**:將游標移至「**WinRip**」的項目之上, 並按一下滑鼠左鍵,進入下一個安裝步驟。

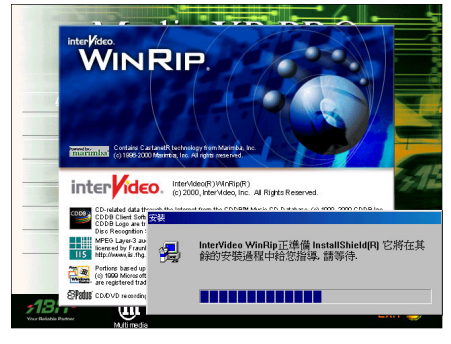

步驟 **2**:現在您將看到 WinRip 設定的安裝程式 精靈載入畫面,並接著進入下一個步驟。

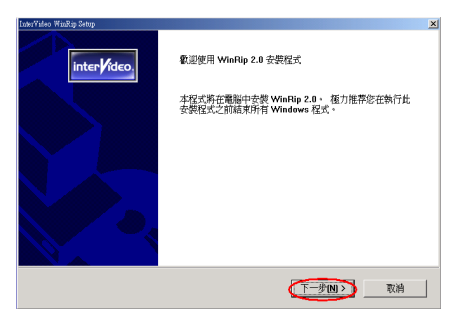

步驟 **3**:現在您將看到歡迎畫面與對話方框, 按下「下一步(**N**)**>**」的按鈕之後繼續下一個 安裝步驟。

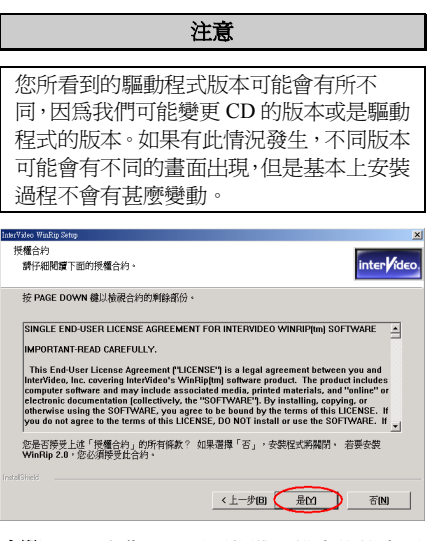

步驟 **4**:現在您可以看到軟體版權合約的畫面 與說明方框,閱覽完畢之後請按下「是(**Y**)」 的按鈕之後繼續下一個安裝步驟。

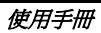

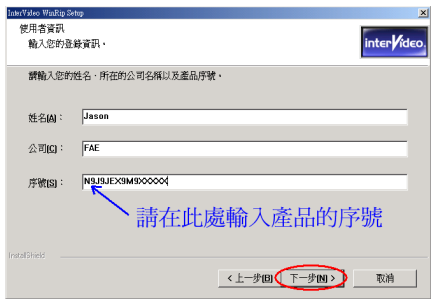

步驟 **5**:安裝程式會要求您輸入序號,請檢查 此產品光碟,它有提供您合法的序號。當您輸 入序號之後,請按下「下一步(**N**)**>**」的按鈕 之後繼續下一個安裝步驟。

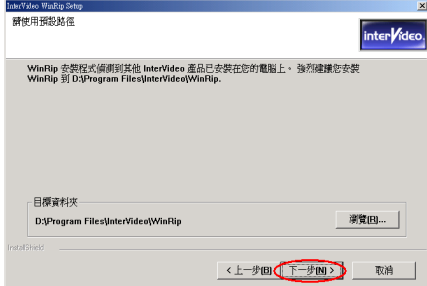

步驟 **6**:現在您可以選擇想要安裝程式的資料 夾位置及名稱。我們建議您使用程式預設的資 料夾的位置及名稱做為目的硬碟機的資料夾 位置及名稱。當您確定之後,按下「下一步(**N**) **>**」的按鈕之後繼續下一個安裝步驟。

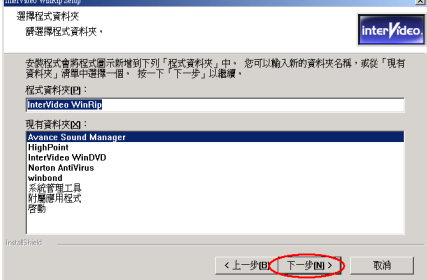

步驟 **7**:現在您可以選擇應用程式在「程式集」 資料夾中的名稱。安裝程式精靈會增加程式圖 示到所列的程式資料夾。按下「下一步(**N**)**>**」 的按鈕之後繼續下一個安裝步驟。

安裝程式將會開始安裝驅動程式的檔案。

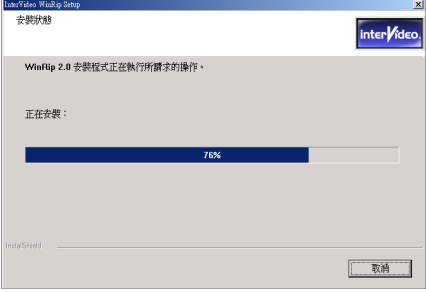

步驟 **8**:您可同時看到程式複製的百分比比率。

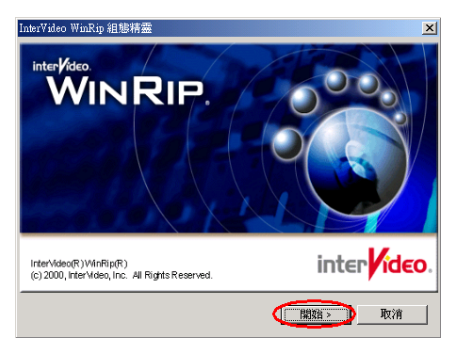

步驟 **9**:WinRip 組態精靈的畫面出現,請點選 「開始**>**」的按鈕之後繼續下一個安裝步驟。

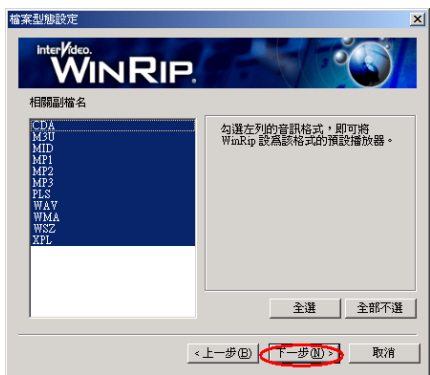

步驟 **10**:請選擇何種的音訊格式要由 WinRip 來播放,當您選擇完成之後,請您按下「下一 步(**N**)**>**」的按鈕之後繼續下一個安裝步驟。

*6-2* 

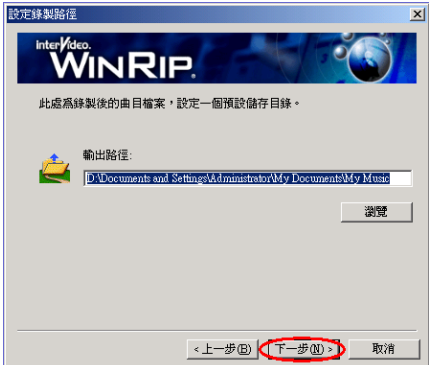

步驟 **11**:請為錄製後的曲目檔案設定一個預設 的儲存目錄,然後請您按下「下一步(**N**)**>**」 的按鈕之後繼續下一個安裝步驟。

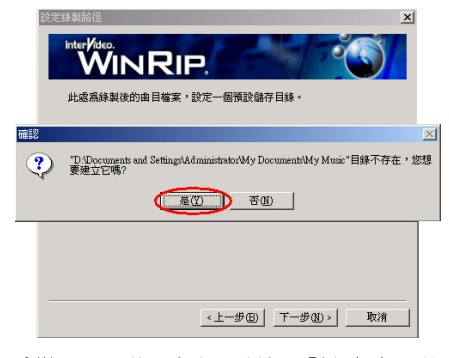

步驟 **12**:目錄不存在,請按下「是(**Y**)」的 按鈕來建立此目錄。

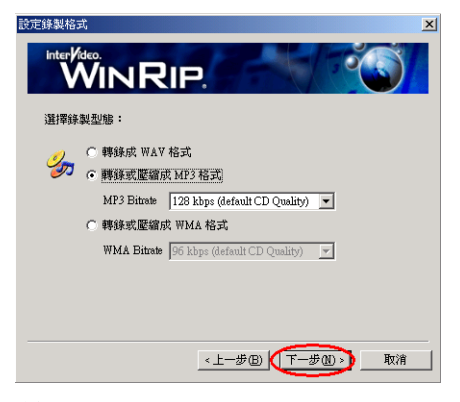

步驟 **13**:請選擇錄製的格式,這會影響到您所

錄製的音效品質。當您選擇好錄製格式之後, 請您按下「下一步(**N**)**>**」的按鈕之後繼續下 一個安裝步驟。

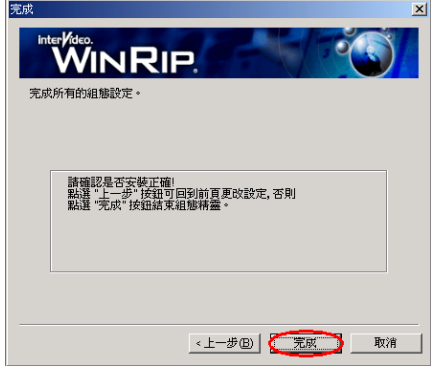

步驟 **14**:當組態的動作完畢之後,請按下「完 成」的按鈕以結束安裝精靈。

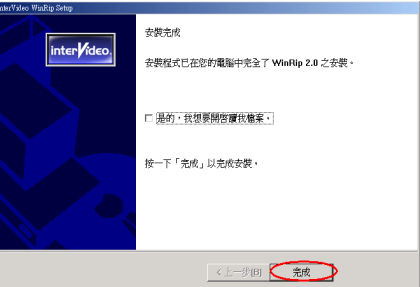

步驟 **15**:當設定的動作完畢之後,請按下「完 成」的按鈕以完成安裝並繼續下一個步驟。

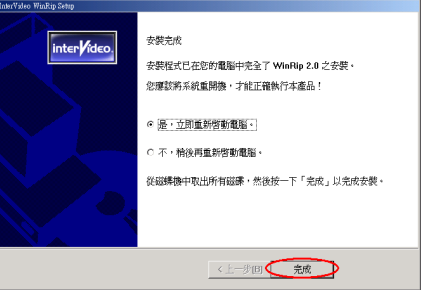

步驟 **16**:當安裝的動作完畢之後,安裝程式會 要求您重新啟動您的電腦。我們建議您選擇

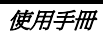

「是,立即重新啓動電腦。」。在確認方塊裡, 按下「完成」的按鈕結束安裝程式並重新啟動 系統。

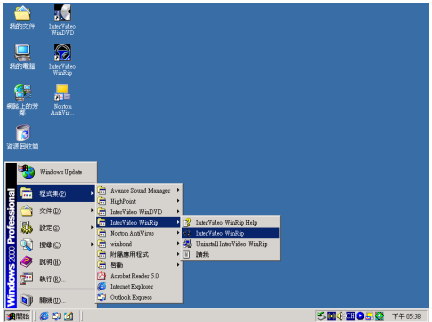

您可以自「**開始**」工具列來啓動程式,當您選 摆「程**式集(P)」→「InterVideo WinRip**」 Î「**InterVideo WinRip**」,點選以後您就可以 去執行 WinRip 的軟體了。

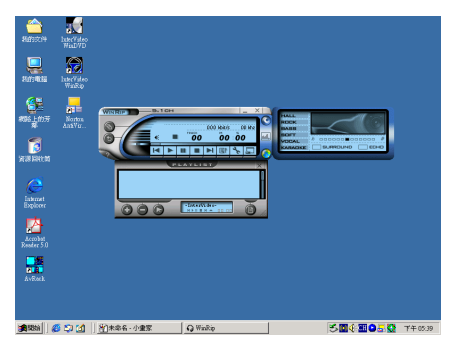

## 附錄 **A.** 遙控器的使用說明(僅支援 **Media XP Pro**)

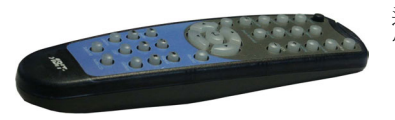

這個遙控組件不但可以控制 WinDVD 軟體的播放,也可以 當作指標裝置來控制 Microsoft®的 PowerPoint™簡報軟體。

#### 遙控裝置的安裝程序:

- **1.** 將 ABIT Media XP/Media XP Pro 連接到您的電腦系統,並且確認所有的纜線都已經與主機板正 確地連接完成。(您可以參照*第2 章*的詳細內容說明)
- **2.** 安裝 WinDVD 軟體。(您可以參照第 *4* 章的詳細內容說明)
- **3.** 請將電腦的前面板朝向您覺得最便利操控的位置,儘量地避免在電腦前面板與遙控位置的中間 有妨害及阻隔紅外線傳輸的物體存在。
- **4.** 如果您已經安裝好了 WinDVD 多聲道版本(或是 WinRip)的軟體(該軟體是 ABIT Media XP/Media XP Pro 產品所附贈的),您便可以試著使用紅外線遙控器來確認紅外線傳輸功能是 否已經可以正常運作。

#### 注意

這個紅外線遙控器組件只能搭配 WinDVD/WinRip 來使用,它是特別設計給 ABIT Media XP/Media XP Pro 產品所使用的。它不能使用在其它版本的 WinDVD/WinRip 軟體,或是與其它 的軟體 DVD 播放應用程式搭配使用。

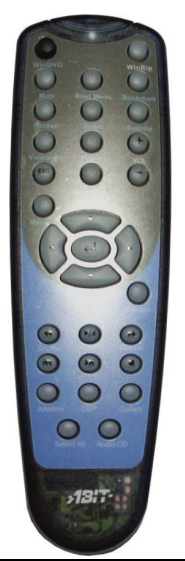

#### 遙控器的按鍵使用說明:

- **WinDVD**:當您按下此按鍵時,它將會啟動 WinDVD 播放軟體。
- **WinRip**:當您按下此按鍵時,它將會啟動 WinRip 播放軟體。
- **Mute**:使目前播放中的光碟聲音暫時靜止下來,意即靜音的功能。
- **Root Menu**:顯示播放軟體的主目錄畫面。
- **Bookmark**:當您在播放媒體時,它可以對播放的內容做書籤註記。
- **Screen**:選擇欲觀看的畫面大小。
- **Audio**:顯示聲軌的選項,如果有多聲道音軌或是語言發音可以做選 擇時,請使用此選項來選擇您所想要的聲軌以及語言發音。
- **Subtitle**:顯示字幕的選單,如果有多國語言字幕可以做選擇的話,請 使用此選單來選擇您所想要的語言字幕。
- **Viewangle**:當 DVD 影片有提供多視角觀影功能時,請由此處來選擇您所想要觀賞的視角。
- **Playlist**:此處可開啟您現在所播放的 DVD 碟片中所有可觀看的子選單畫面,以讓您選擇 您所要播放的片段。
- **Vol**:增加或降低聲音輸出訊號的大小,意即音量調整。
- **Step Forward**:在播放清單中選擇播放下一首曲目(節目)的內容,當正在播放時,此動 作會停止現在曲目(節目)播放的動作,並進入下一段曲目(節目)的播放。
- **Menu**:顯示選單選擇的畫面。
- **Up/Down/Right/Left**:按照您使用滑鼠按鍵或是 Tab 按鍵的方式來使用方向按鈕。
- **Record**:按下此按鍵以進行錄製的工作。
- **Shuttle**:可以以慢速度來播放影像畫面。
- **Repeat**:可以重覆的播放音樂(影片)的曲目或是章節。
- **Jukebox**:WinRip 的使用者界面模式,它允許使用者播放 CD 以及檔案、錄製聲音、組織、 管理以及搜尋音樂曲目、存取網站以及觀看 IDI 的內容。
- **DSP**:您可以使用此按鍵來改變 DSP 程式的種類。
- **Gallery**: WinRip 的音樂館可以自動地將音樂以藝術家、專輯以及風格來做分類整理,您 可以使用觀看曲目的方式來對所有的音樂檔案進行排序,包括使用其進一步的資訊,如: 曲目長度、音樂格式或是其它的方式。您也可以使用搜尋(*Search*)的選項來找到所有符 合指定規則的檔案。
- **Select All**:選擇所有的曲目(節目)來播放。
- **Audio CD**:如果您要播放音樂 CD,請按此按鍵來播放。
- **Enter/Play**:按下此按鍵來播放現在置入的光碟片,或是將暫停播放的狀態取消。
- **Fast Forward**:以快速前進播放模式來播放曲目(節目)。
- **Fast Backward**:以快速後退播放模式來播放曲目(節目)。
- **Stop**:停止目前的播放動作。
- **Pause**:暫時停止目前的播放動作。
- **Previous Chapter**:跳到前一個章節。
- **Next Chapter**:跳到下一個章節。
- **Chapter**:顯示目前正在播放的章節資訊,您可自此選單中選取其它的章節來播放。
- **ESC**:退出選單的選項。

## 附錄 **B.** 如何獲得技術支援

- (從我們的網站) **http://www.abit.com.tw**
- (北美地區) **http://www.abit-usa.com**
- (歐洲地區) **http://www.abit.nl**

感謝您選擇 ABIT 產品。ABIT 透過代理商、經銷商及系統整合商來銷售我們所有的產品,我們不 直接面對一般使用者。如果您需要任何的服務,在您發電子郵件尋求技術支援之前,請先洽您的經 銷商或整合商,他們是將系統銷售給您的負責人,他們應該最知道如何處理問題,他們對您的服務 可以做為您日後是否繼續購買我們的產品的最佳依據。

我們感謝所有的客戶,並期望能夠為您提供最佳的服務。為客戶提供最快速的服務,是我們的優先 處理要務。但是,我們從世界各地接到無數的電話與電子郵件。就目前狀況來講,我們不可能對每 一個個別的詢問提供回應。因此,如果您發電子郵件給我們,您很可能會收不到答覆。我們對我們 的產品做過許多的相容性測試與可靠度測試,希望確保我們的產品擁有最佳的品質與相容性。如果 您需要服務或技術上的支援,請您瞭解我們所受到的限制,**並請您先與將產品銷售給您的經銷商聯** 繫。

為了加速我們的服務,我們建議您在與我們聯繫之前先按照以下的程序處理。在您的協助之下,我 們將能夠滿足我們對您的承諾,為絕大多數的 **ABIT** 客戶提供最佳的服務:

- **1.** 查閱手冊。這一點聽起來很簡單,不過我們有在手冊的撰寫上下了很大的功夫。裡面有許多資 訊不僅只是與主機板有關而已。隨主機板出售的光碟機也有其專用的手冊與驅動程式。如果您 缺少任何一個項目,請到我們網站中的「**程式下載區**」或到我們的 FTP 伺服器去下載最新版本 的使用手冊。
- **2.** 下載最新的 **BIOS**、軟體或驅動程式。請到我們網站上的「程式下載區」,看看我們是否提供 了最新的 BIOS。我們花了許多時間開發最新的 BIOS,希望能夠修正錯誤或不相容的地方。同 時,亦請確定從您的介面卡製造商處取得最新的驅動程式!
- **3.** 到我們的網站上查閱 **ABIT** 技術名詞指南與常見問答集。我們試圖讓我們的常見問答集不斷的 擴充,使其中的資訊更豐富、更有幫助。如果您有任何的建議,請通知我們。關於主題的部分, 請查閱我們的「熱門常見問答集」!
- **4.** 網際網路新聞群組。這裡有豐富的資訊來源,並也有許多人可以為您提供協助。ABIT 的網際 網路新聞群組在 **alt.comp.periphs.mainboard.abit**,這是一個讓大家交換資訊、討論有關 ABIT 產品經驗的好地方。您常會發現,您所提出的問題,以前已經被提出許多次了。這是一個公開 的網際網路新聞群組,並且提供自由的討論。

以下是一些較受歡迎的新聞群組清單:

**alt.comp.periphs.mainboard.abit alt.comp.periphs.mainboard comp.sys.ibm.pc.hardware.chips alt.comp.hardware.overclocking alt.comp.hardware.homebuilt alt.comp.hardware.pc-homebuilt**

**詢問您的經銷商。**您的 ABIT 授權代理商應該能夠以最快的速度為您提供有關技術方面問題的 解決方案。我們透過代理商來銷售我們的產品,代理商再透過經銷商及店家來銷售。您的經銷

使用手冊

商應對您的系統組態非常熟悉,並且可以比我們更有效率地來解決問題。總結來講,您的經銷 商會將您視為可能會購買更多產品,也可能會介紹親朋好友向他購買的重要客戶。他們負責將 系統整合好並銷售給您。他們最瞭解您的系統組態,也最清楚您的問題所在。他們也會擁有合 理的退貨或退費政策。他們對您提供的服務也可以做為您未來是否繼續購買的重要參考依據。

**5.** 聯絡 **ABIT**。如果您覺得有必要直接與 ABIT 聯繫,您可以發電子郵件給 ABIT 的技術支援部門。 首先,請與您最近的分公司的支援小組聯繫。他們對您當地的地理環境及問題最為熟悉,並且 會對哪家經銷商提供了什麼樣的產品與服務最瞭解。鑑於每日湧進的大量電子郵件及其他因 素,例如重複產生問題所需的時間等,我們可能無法答覆所有的電子郵件。請您諒解,我們是 透過代理商的通路來銷售產品,所以沒有足夠的資源可以服務每一位使用者。但是,我們會盡 力協助每一位客戶。同時也請您瞭解,我們的每一個技術支援小組都以英文做為第二語言,如 果您所提出的問題可以馬上獲得瞭解,您得到協助答覆的機率便會提高。請務必使用非常簡單、 精確的語言來清楚陳述您的問題,避免使用不著邊際或過多修飾的表達方式,並請記得務必列 出您的系統組件。以下是我們所有分公司的聯絡資訊:

### 北美洲與南美洲的客戶,請聯絡: **ABIT Computer**(**USA**)**Corporation**

46808 Lakeview Blvd. Fremont, California 94538, U.S.A. sales@abit-usa.com technical@abit-usa.com 電話:1-510-623-0500 傳真:1-510-623-1092

### 英國及愛爾蘭的客戶,請聯絡:

**ABIT Computer Corporation Ltd.** 

Unit 3, 24-26 Boulton Road Stevenage, Herts SG1 4QX, UK abituksales@compuserve.com abituktech@compuserve.com 電話:44-1438-228888 傳真:44-1438-226333

### 德國及荷比盧三國(荷蘭、比利時、盧森堡),請聯絡: **AMOR Computer B.V.**(**ABIT's European Office**)

Van Coehoornstraat 7, 5916 PH Venlo, The Netherlands sales@abit.nl technical@abit.nl 電話:31-77-3204428 傳真:31-77-3204420

### 不包含在以上地區的國家,請聯絡:

### 台灣總公司

當您與我們聯絡時,請注意,我們位於台灣,我們的時區是 8+ GMT 時間。此外,我們的假日 也可能與貴國假日不同。

陞技電腦股份有限公司 台北市內湖區 **114** 陽光街 **323** 號 sales@abit.com.tw market@abit.com.tw

technical@abit.com.tw Tel: 886-2-87518888 Fax: 886-2-87513381

**RMA** 服務。如果您的系統之前是正常的,但突然無法使用了,而您最近也沒有安裝任何新軟 體或新硬體,那麼您可能有某項的組件故障了。請與您購買產品的經銷商聯繫。您可以從經銷 商處獲得 RAM 服務。

- **6.** 向 **ABIT** 報告相容性問題。由於我們每日會收到相當多的的電子郵件,我們必須將某些類型的 信件列為優先處理信件。因為這個原因,任何提供給我們的相容性報告,如果記載了詳細的系 統組熊資訊及錯誤狀況,我們會將這類信件列為優先處理信件。對於其他的問題,很抱歉我們 無法直接答覆您。不過您的問題將會被刊載到網際網路新聞群組上,讓大部分的使用者都能藉 由您的資訊而獲益。請時常查閱新聞群組。
- **7.** 以下列出一些晶片組廠商的網站位址,供您參考:

ALi (揚智)的網址: http://www.ali.com.tw/ AMD 的網站: http://www.amd.com/ Highpoint Technology Inc. 的網址: http://www.highpoint-tech.com/ Intel (英特爾)的網址: http://www.intel.com/ SiS (矽統)的網址: http://www.sis.com.tw/ VIA(威盛)的網址: http://www.via.com.tw/

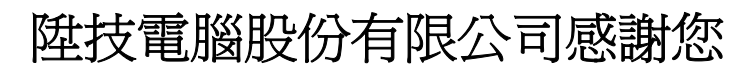

**http://www.abit.com.tw**

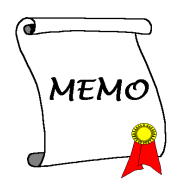